**THE Student Placement Online Tool** 

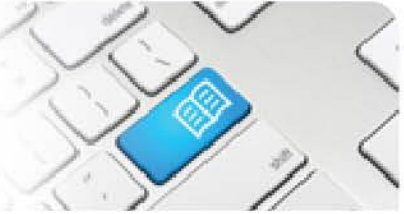

## **EPRef-08 – Education Provider Reference Sheet – Editing Student Details. Steps Action What it looks like** 1. **Education Provider Dashboard** mater Disconcert Domesto To edit a single student's details, navigate .<br>Filter Submitted A to the **Students** page via the **Find a student** link on the side bar. **Education**<br>Provider *See EPRef-06 for more details on the*  ld Program **Start Date** *Find a Student function.* 616 Mater<br>Education Diploma of<br>Nursing 05/05/2014 614 Mater<br>Education Diploma of<br>Nursing 28/04/2014 2. Jane Jones Click the **Edit** button in the top right of the **Details** tab. This navigates to the Edit Student page. 3. **Edit Jane Jones**  $\times$  Book The **Edit Student** screen has 2 sections. Required student fields The **Required student fields** section contains the necessary details for the  $123$ Student Number student's profile. Email spot.student1@hotmail.com The **Additional student fields…** section First Name Jane contains additional details that may be Last Name Jones requested by the Placement Provider. Bachelor of Nursing  $\overline{\phantom{a}}$ Program All fields can be edited by entering a new Additional student fields required by some placement requests value and clicking the **Save** button at the bottom of the page. Medical Conditions Nil Special Requirements Non-ambulant access 4. To edit a group of student's details **excluding their email address**, follow the same process as uploading them to SPOT for the first time. To do this, follow the **EPRef-05 – Uploading Student Details** reference sheet. Note: Student emails are their username and unique system identifier and as such can only be edited via the

student's individual page.